# **Welcome to the Hanover College Online Community**

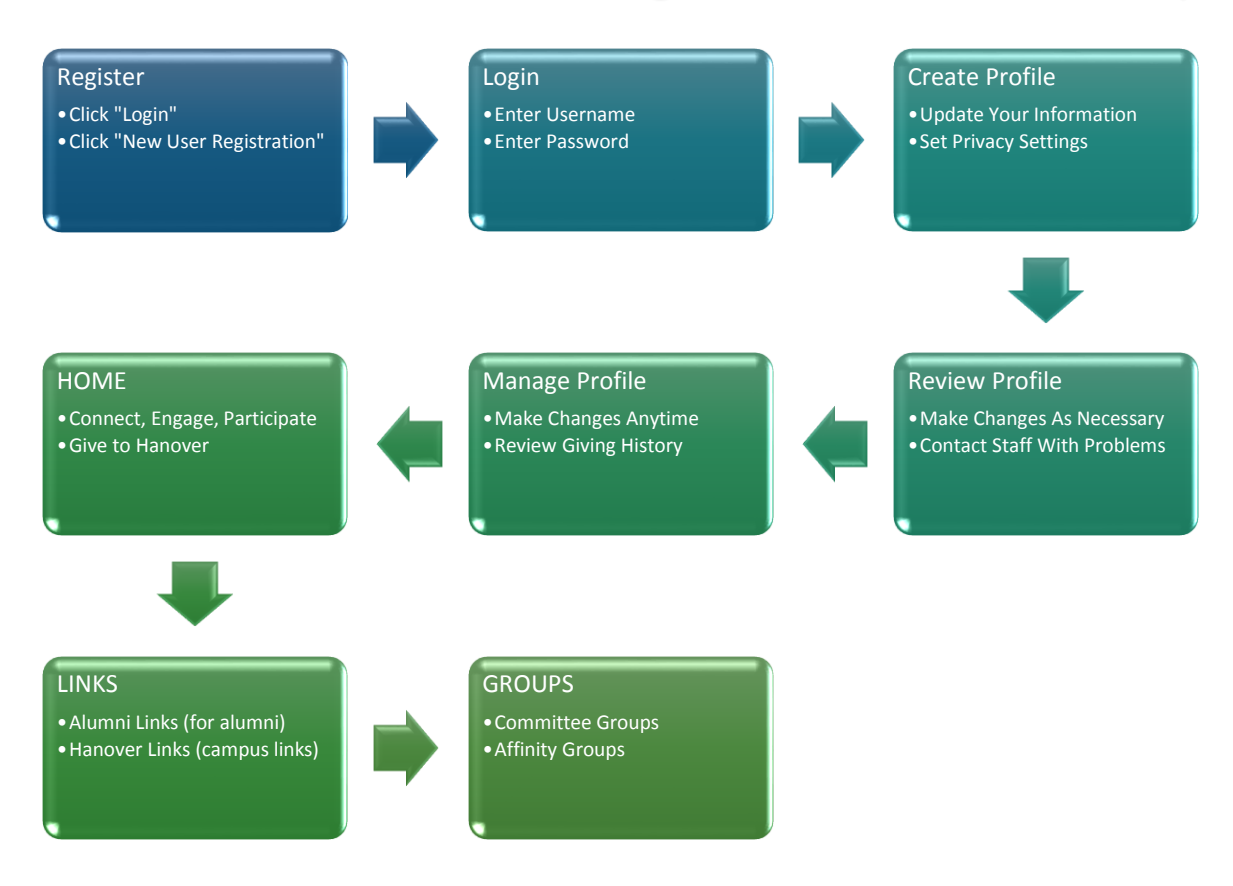

# **Joining the Community**

#### **Registration**

To register for the Hanover College online community go to our.hanover.edu and click the "Login" link and then click on the "New User Registration" link. To register, please fill out the form and hit submit. For security purposes, your information must be confirmed and it takes time to process your request. If you need immediate access, please notify the Alumni Relations staff at alumni@hanover.edu or call 812-866-7013. Once your account is confirmed you will be granted access into the community and notified by email when your registration is complete.

#### **Logging In**

To log in to the community enter the user name you used when you created the account with along with the password you created and select "login". You can select "Remember Login" (not recommended for public computers) to remember your account user name. If you forgot your password you can reset it by clicking "Forgotten Password" which will send an email with password reset information.

#### **Creating a User Profile with Photo**

The user profile is the main page that represents you and is associated with all your information in the community. Update the information that you want to share with the community. Check the privacy settings for things that you want to share with the college but remain private to the community. To review the privacy policy and see how this information is used by the college, click on the "privacy" link in the My Profile heading or at the bottom of any page of the community website. To change profile photo click the "Change" link on the My Profile page. To remove profile photo click the "Remove" link on the My Profile page.

## **Viewing Your Profile**

From the profile page you can see and change your main profile picture, view your community stats, see the community recent activity, view a list of your friends, and see comments members have left for you. You also can see your profile details such as your education or work information.

## **Managing Your Profile Account Information**

On the 'My Profile' page you can update your account information and profile image. You can also update email preferences and reviewing giving history.

# **Privacy Settings**

The Privacy Settings tab in the My Profile page gives you control over who can see your content. You can enter information that you want to share with the college but remain private to the community. To review the privacy policy and see how this information is used by the college, click on the "privacy" link in the My Profile heading or at the bottom of any page of the community website.

# **Email Preferences**

The email preferences link allows you to control who sees your email address in the community directories. If you chose to keep your email address private, members can still send you an external email using the community's email functionality but will not share your email address. The system will instead send the email on behalf of the member and give you the option to share your email address with them or not. You can also unsubscribe from all college emails in this area.

# **Viewing Other User Profiles**

To connect with other members in the community you can search the alumni directory by name, location, class year, greek affiliation, and/or education major. Depending on the specific user's setting you may send a private message, invite them to participate in an affinity group you are already a member of, etc. You also can search directories of various affinity groups that you are already a member of.

#### **Participating in Forums**

There is a General Discussion Forum that is open to the entire alumni community to create, comment and read online discussions relating to the community. Categories can only be created by community administrators as well as alumni community members. There are also discussion forms in the various committee and affinity groups that are restricted to only members of those groups.

# **Creating an Event**

Some of the affinity groups have a calendar in which to share group specific meetings and events. To create an event select "New Event" and then complete the rest of the information on the event form as needed. You can import events from a CSV (comma separated value) file. You can toggle between List View and Calendar View as well as Print and Export as iCalendar or to popular calendars like Outlook, Google & Yahoo.

# Searching for Content

To search the entire website quickly using a keyword or phrase type the keyword, name, or topic you are looking for in search window. To activate the search window click on the magnifying glass located in the site header or navigation area. When you are ready hit Enter Key and you will be returned a list of all content items relevant to your search terms.